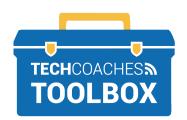

## HOW TO ORGANIZE WITH FOLDERS IN OUTLOOK

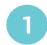

On a computer, use your internet browser to visit the website www.outlook.live.com.

If requested, sign into your Microsoft account.

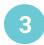

Scroll down the Settings menu until you see **Focused Inbox**. Deactivate the feature by clicking the switch on the right so it turns white.

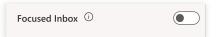

**Note:** We suggest turning off a feature called Focused Inbox, as it could cause oversight of incoming emails, by placing them in an Inbox called Other.

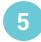

Type an appropriate name for the new folder, press the **Enter** button on your keyboard to finalize.

Sample Folder

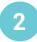

Click on the Settings Gear icon located in the upper right corner.

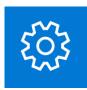

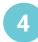

On the left side locate the title **Folders**.

Scroll down until you see **New Folder**,

click on it.

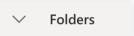

Almost there!

PAGE 1 of 2

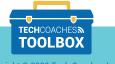

Click on Inbox at the top of the

Folders list.

Inbox 15

Click on the coloured circle to checkmark the message you would like to move to your newly created folder. You can select multiple at a time.

Canada Post / Postes Canada

Click on Move to, then click on the Folder Name you wish to move the selected message(s) to.

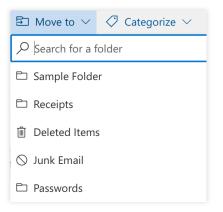

You're all set. Time to create Outlook calendar events!

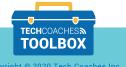